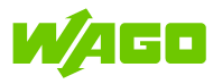

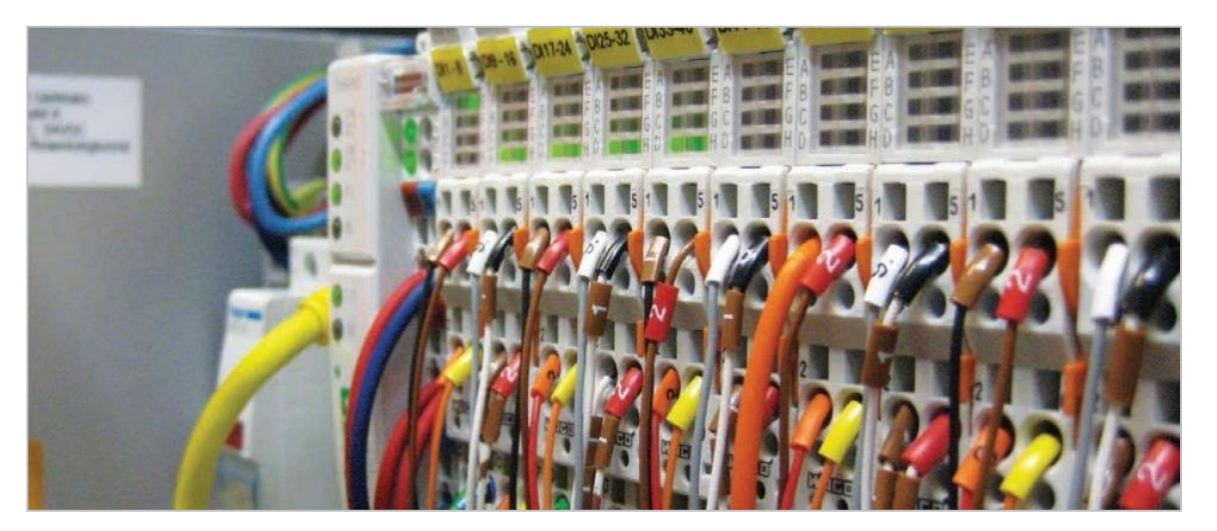

# **Рекомендации по работе с контроллерами WAGO серии 750**

**Описание настроек и интерфейса ПО WAGO-I/O-CHECK**

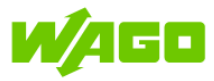

## <span id="page-1-0"></span>**Оглавление**

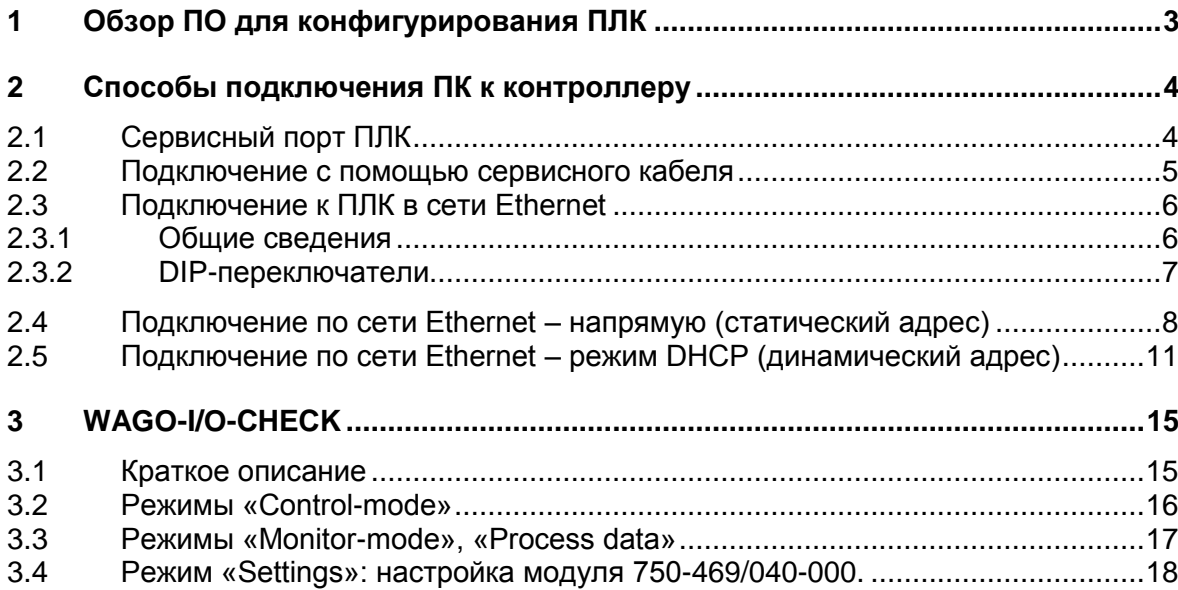

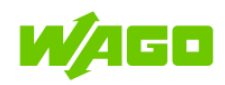

## <span id="page-2-0"></span>**1 Обзор ПО для конфигурирования ПЛК**

Создание и загрузка пользовательских программ для контроллеров WAGO 750-8ХХ серии осуществляется с помощью ПО WAGO I/O PRO (на базе Codesys v2.3)

Краткое описание ПО для различных задач конфигурирования контроллеров приведено в таблице ниже:

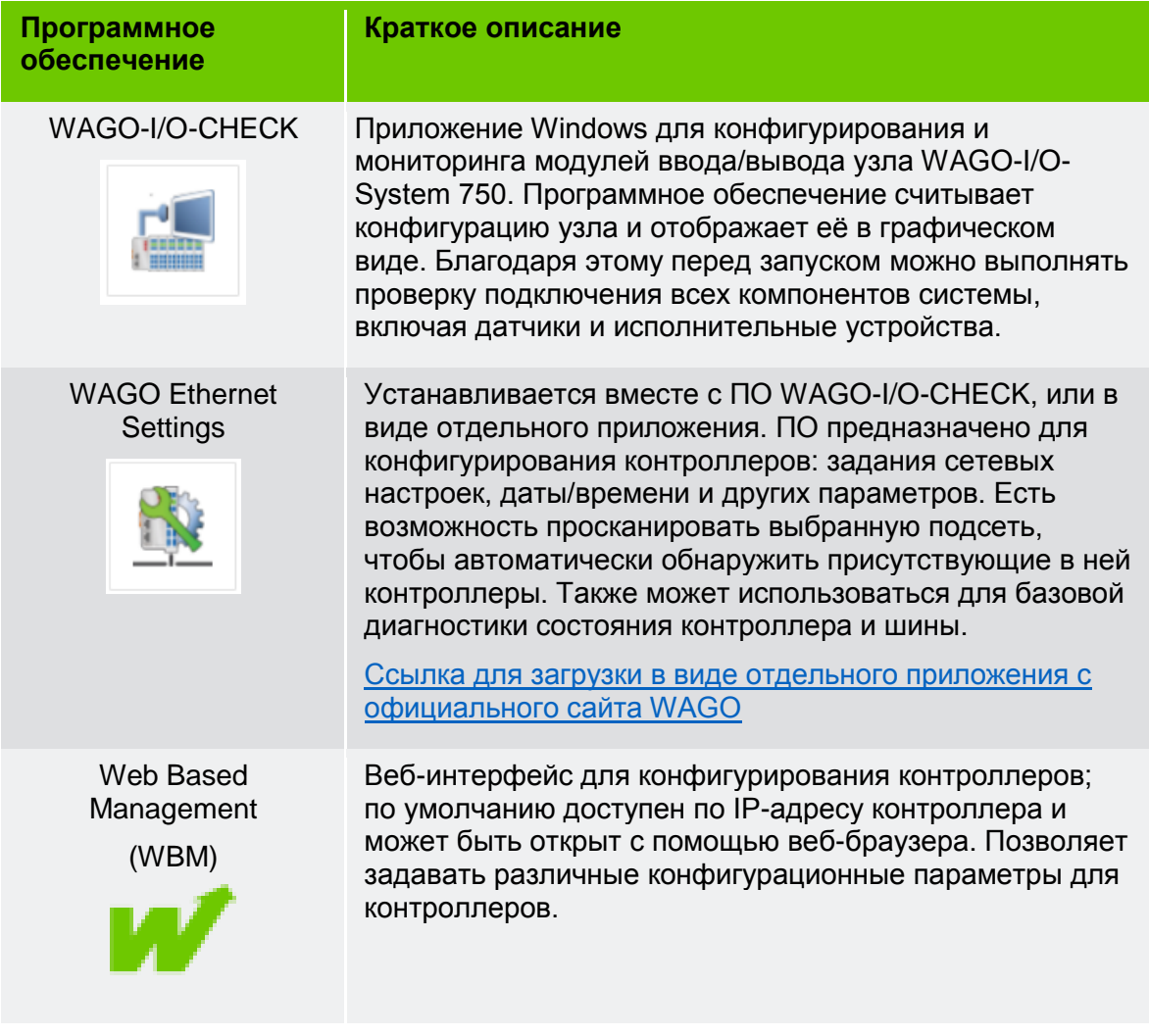

Более подробное описание основных настроек и интерфейса ПО, а также пример работы в среде **WAGO-I/O-CHECK** с конфигурируемым 2-канальным модулем ввода для термопар (750-469/040-000) приведены далее.

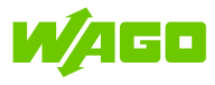

## <span id="page-3-0"></span>**2 Способы подключения ПК к контроллеру**

Подключение ПК к ПЛК может быть выполнено:

- С помощью сервисного  $\mathcal{L}(\mathcal{A})$ кабеля (750-923)
- С помощью патч-корда **Contract**

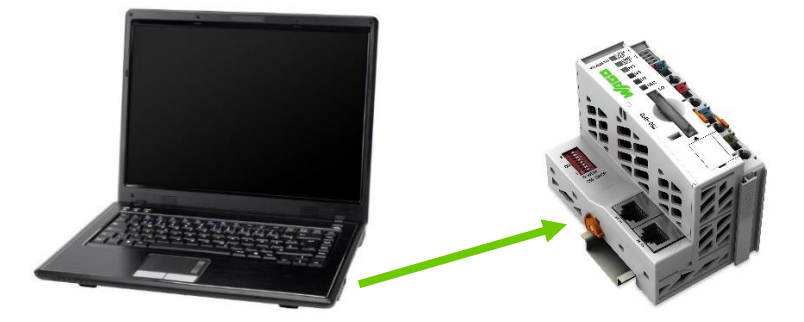

## <span id="page-3-1"></span>**2.1 Сервисный порт ПЛК**

Подключение и отключение сервисного кабеля от ПЛК выполняется только при отключенном питании ПЛК. Сервисный порт ПЛК 750-890 расположен под специальной крышкой на лицевой стороне корпуса:

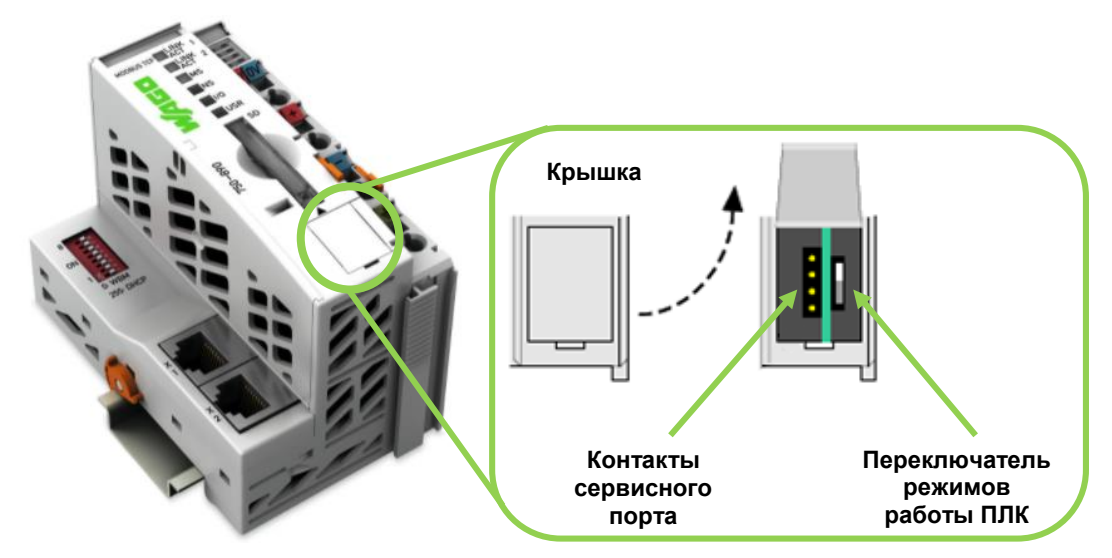

**Рис. 1. Сервисный порт ПЛК** 

**Переключатель режимов работы** управляет запуском и остановкой пользовательской программы контроллера. Состояние переключателя анализируется как в момент подачи питания на ПЛК – «статический» режим, так и при переключении в процессе работы – «динамический» режим. Описание поведения контроллера в зависимости от статических режимов приведено в таблице ниже. Описание динамических режимов приведено в документации на контроллер.

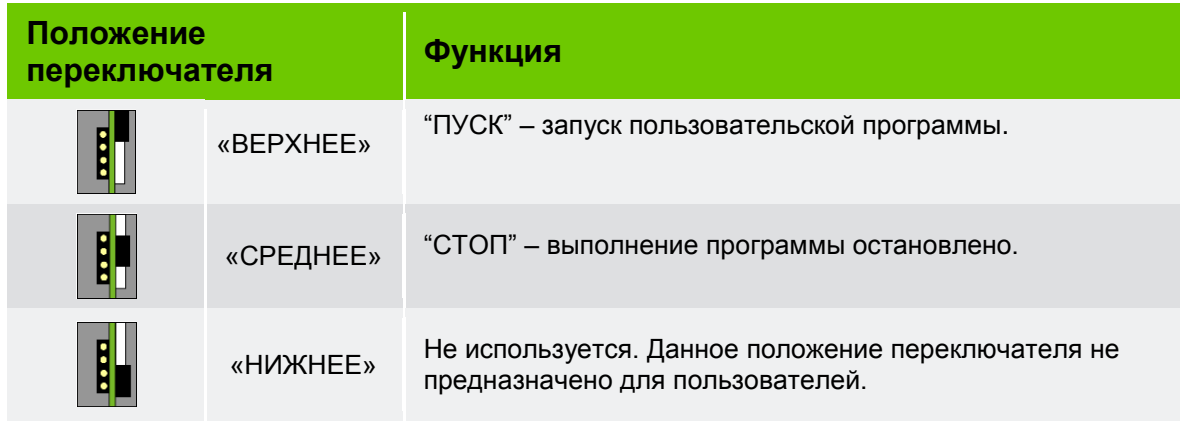

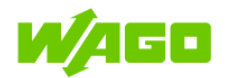

**Подключение с помощью сервисного кабеля**

<span id="page-4-0"></span>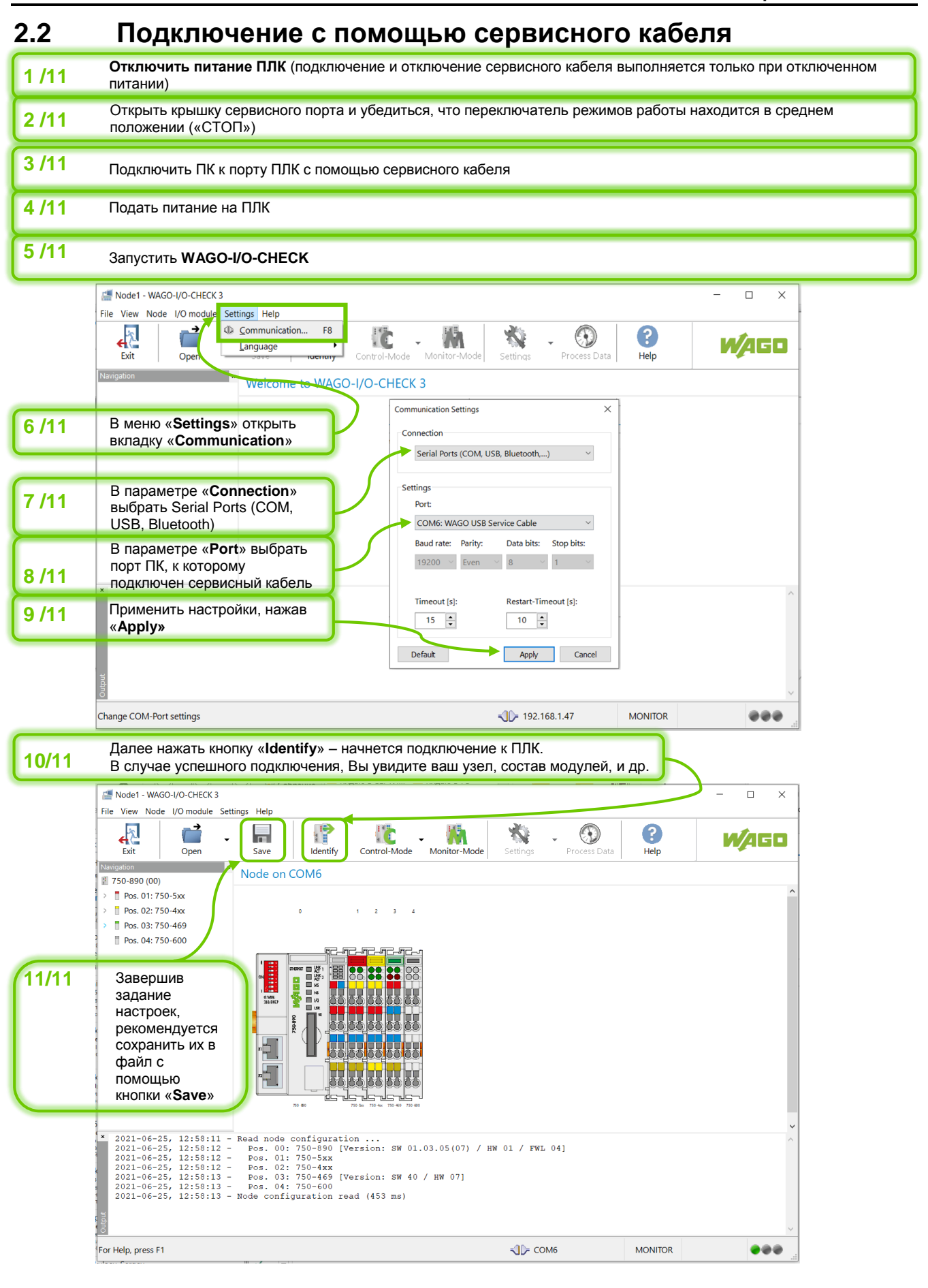

**Подключение к ПЛК в сети Ethernet**

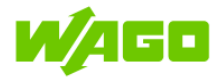

## <span id="page-5-0"></span>**2.3 Подключение к ПЛК в сети Ethernet**

### <span id="page-5-1"></span>**2.3.1 Общие сведения**

Для подключения ПК к ПЛК в сети Ethernet необходимо, чтобы ПК и ПЛК находились в одной подсети. Способы подключения могут быть различными, и зависят от способа адресации в конкретной сети – (статическая или динамическая адресация).

Управление режимом адресации ПЛК 750-890 в сети Ethernet осуществляется с помощью DIP-переключателя (см. ниже).

В данном руководстве рассмотрены примеры подключения для двух наиболее распространённых сценариев конфигурации сети Ethernet:

**1) ПК и ПЛК подключены между собой напрямую кабелем Ethernet.** В данном случае для подключения потребуется назначить статические IP адреса из одинаковой подсети на ПК и на ПЛК. Каждое устройство в IP подсети должно иметь свой уникальный адрес, поэтому задаваемые адреса ПК и ПЛК не должны совпадать.

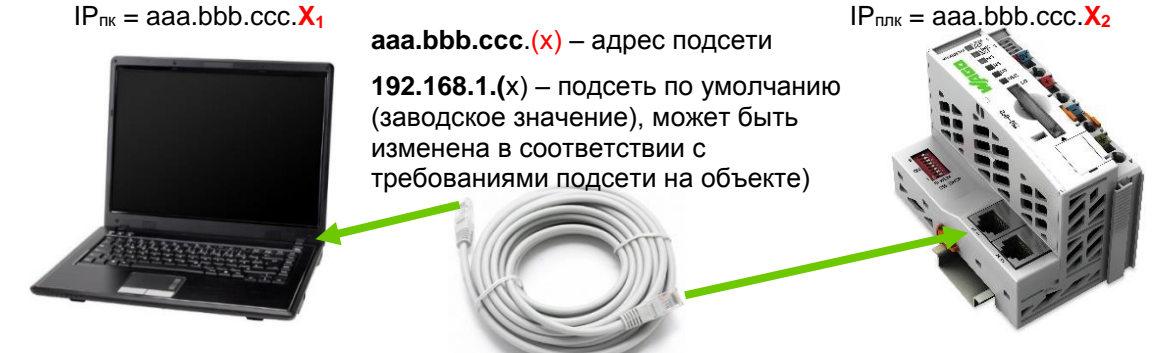

**2) ПК и ПЛК расположены в общей подсети, управляемой маршрутизатором, адресация устройств осуществляется с помощью протокола DHCP (автоматически).** IP-адрес, который будет назначен подключенному в сеть ПЛК, в общем случае может быть сразу не известен пользователю. Для этого в примерах показана функция сканирования, с помощью которой ПО (WAGO-I/O-CHECK или WAGO Ethernet Settings) обнаружит все устройства WAGO в данной подсети.

Режим DHCP-клиента на ПЛК 750-890 – включен по умолчанию.

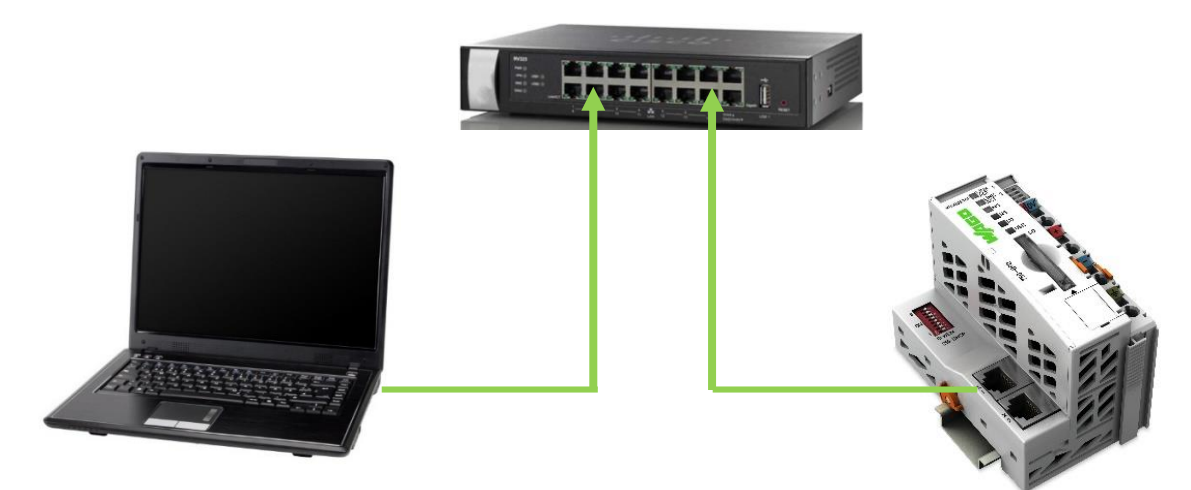

Маршрутизатор (DHCP-сервер)

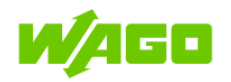

## <span id="page-6-0"></span>**2.3.2 DIP-переключатели**

ON OFF

Управление режимом работы ПЛК 750-890 в сети Ethernet осуществляется с помощью DIP-переключателей.

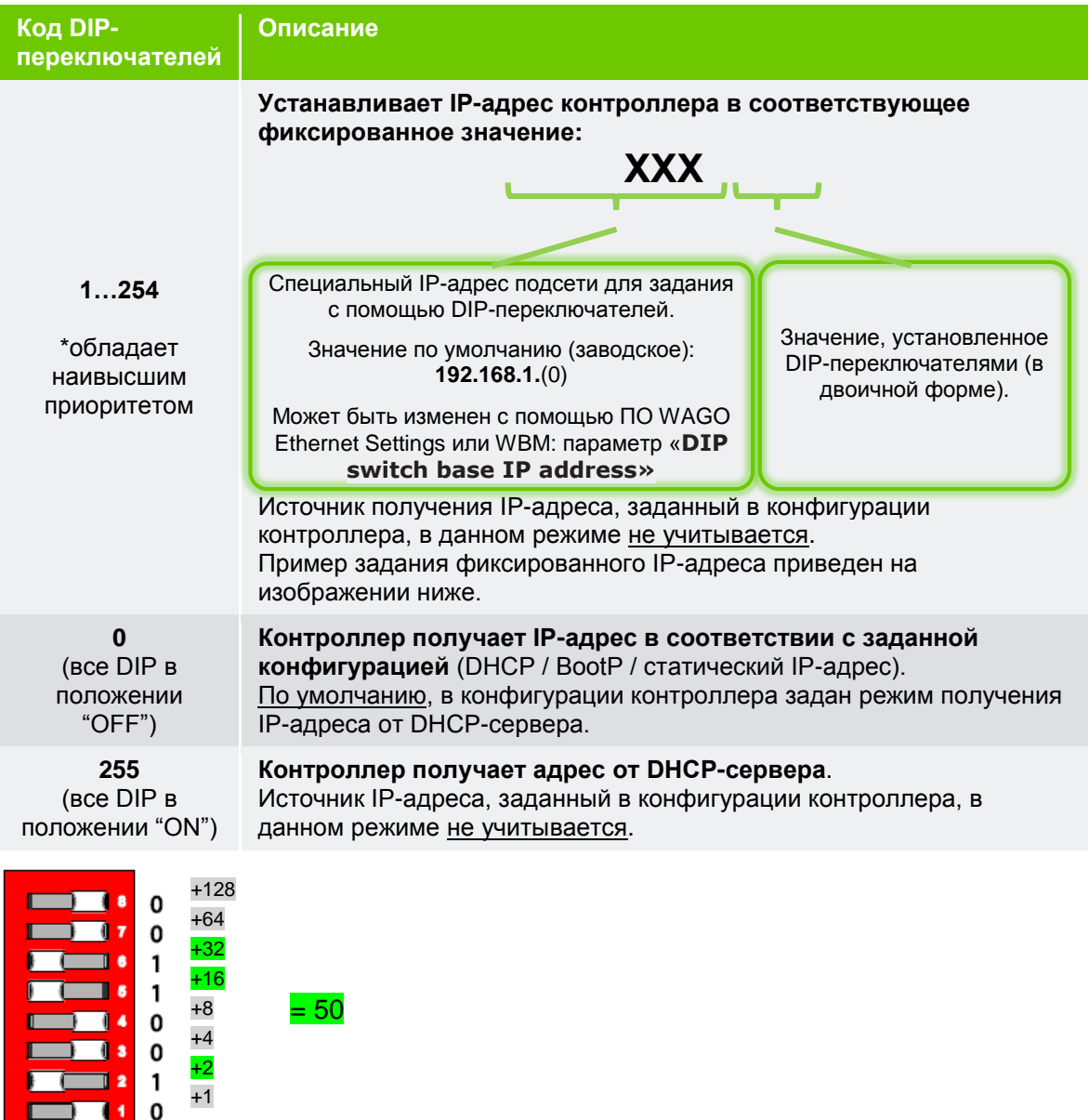

#### **Рис. 2. Пример задания фиксированного IP адреса 192.168.1.50**

Таким образом, DIP-переключатели позволяют управлять источником получения IPадреса, а фиксированный IP-адрес, заданный с помощью DIP - имеет наивысший приоритет. Считывание (обновление) информации о состоянии DIP-переключателей происходит единственный раз – при включении ПЛК; чтобы изменения в положении DIP-переключателей вступили в силу, необходимо перезагрузить ПЛК.

**Подключение по сети Ethernet – напрямую (статический адрес)**

## <span id="page-7-0"></span>**2.4 Подключение по сети Ethernet – напрямую (статический адрес)**

WAGO

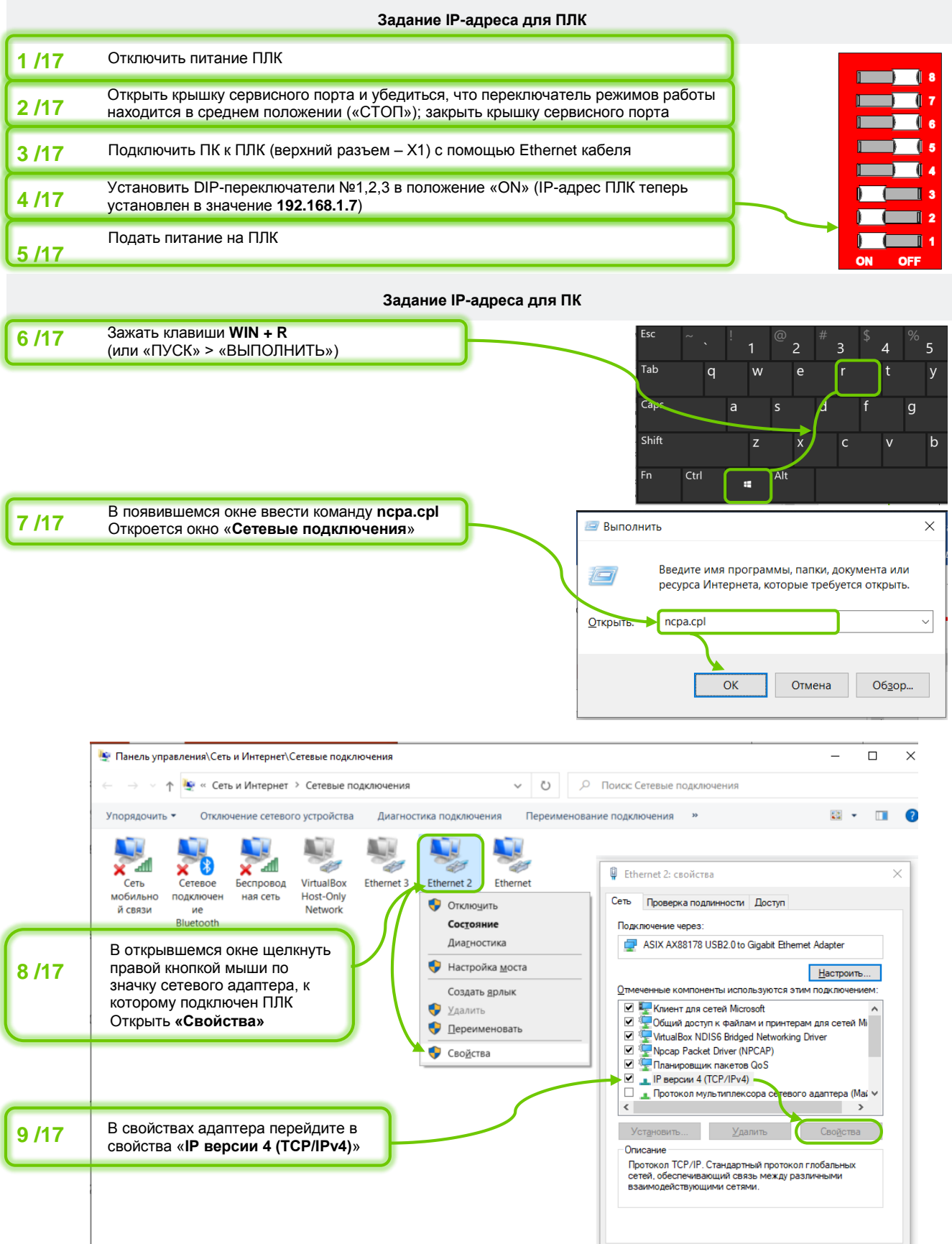

 $OK$  Отмена

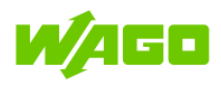

#### **Способы подключения ПК к контроллеру**

٦  $\sim$ 

#### **Подключение по сети Ethernet – напрямую (статический адрес)**

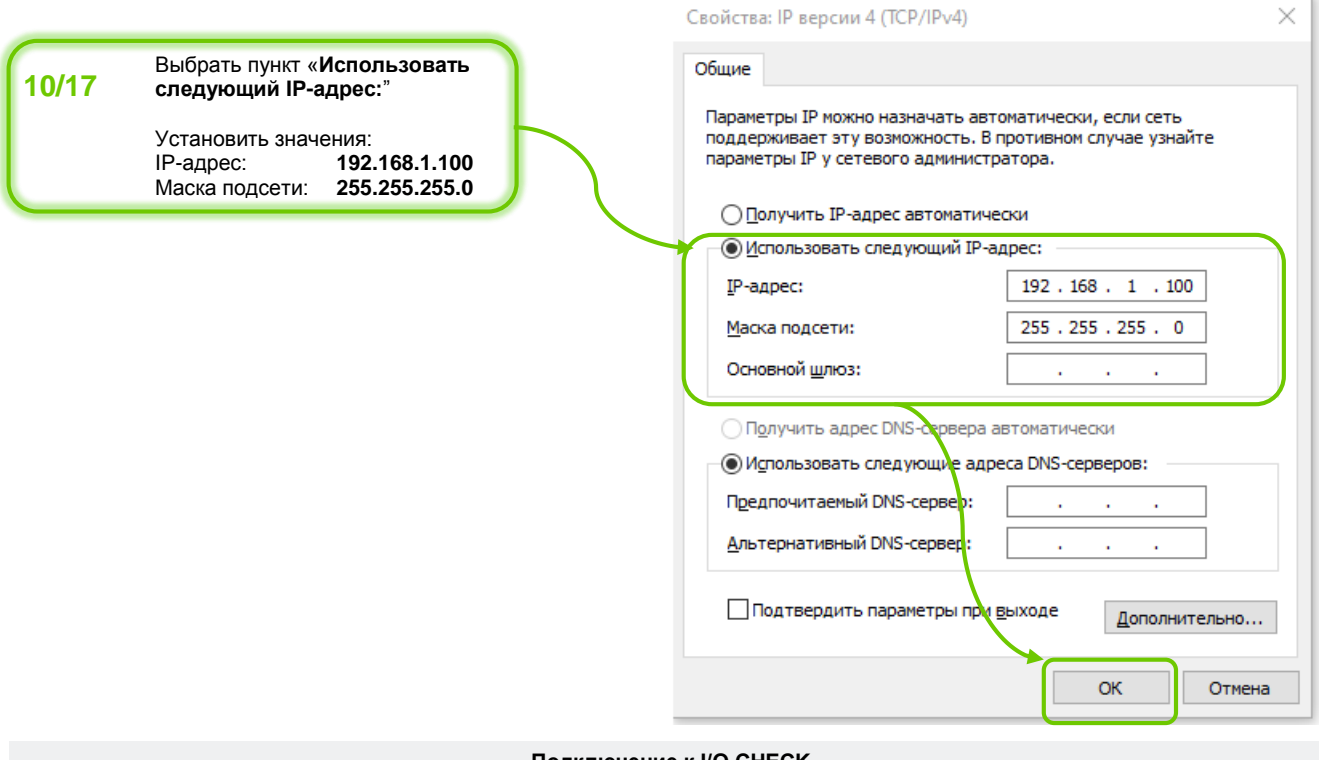

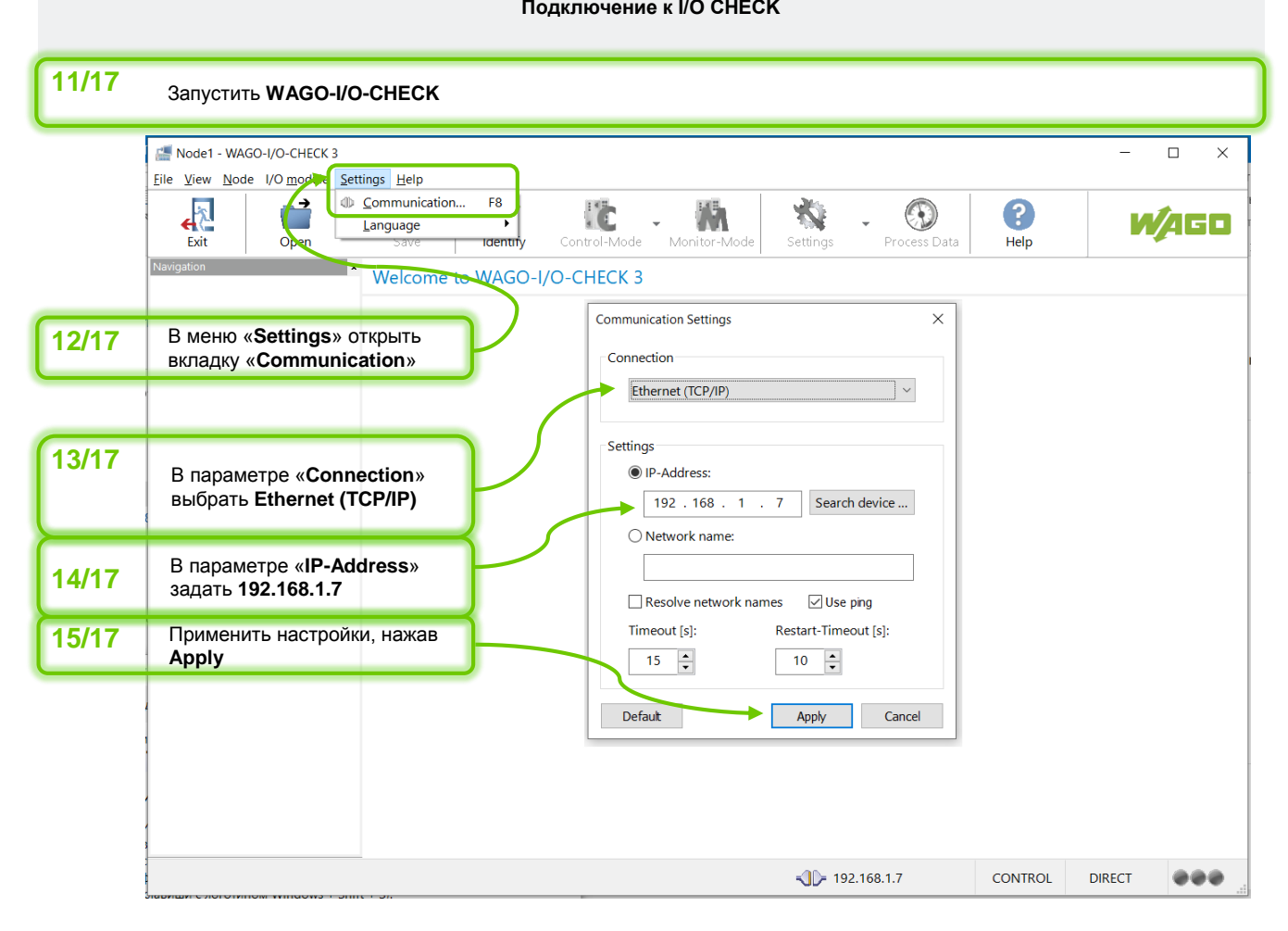

#### **Способы подключения ПК к контроллеру**

For Help, press F1

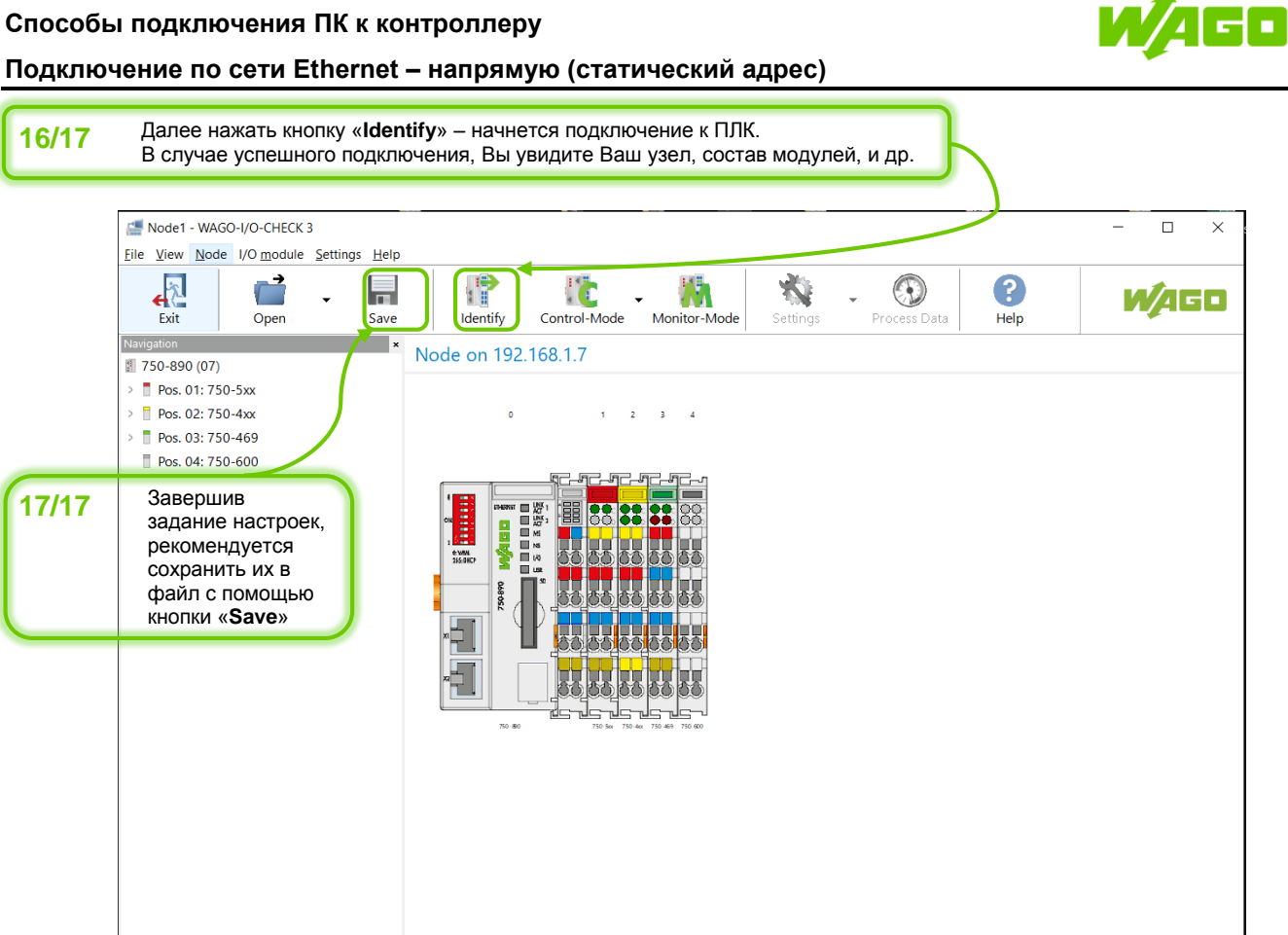

10 **Рекомендации по работе с контроллерами WAGO серии 750**

 $\sqrt{2}$  192.168.1.7

CONTROL

**DIRECT** 

 $000$ 

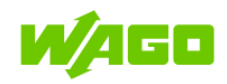

## <span id="page-10-0"></span>**2.5 Подключение по сети Ethernet – режим DHCP (динамический адрес)**

**Задание режима получения IP-адреса для ПЛК**

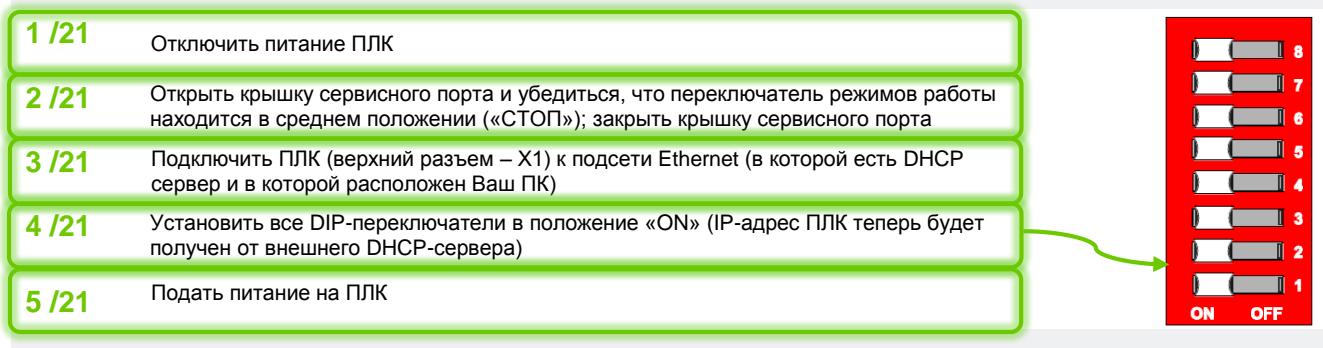

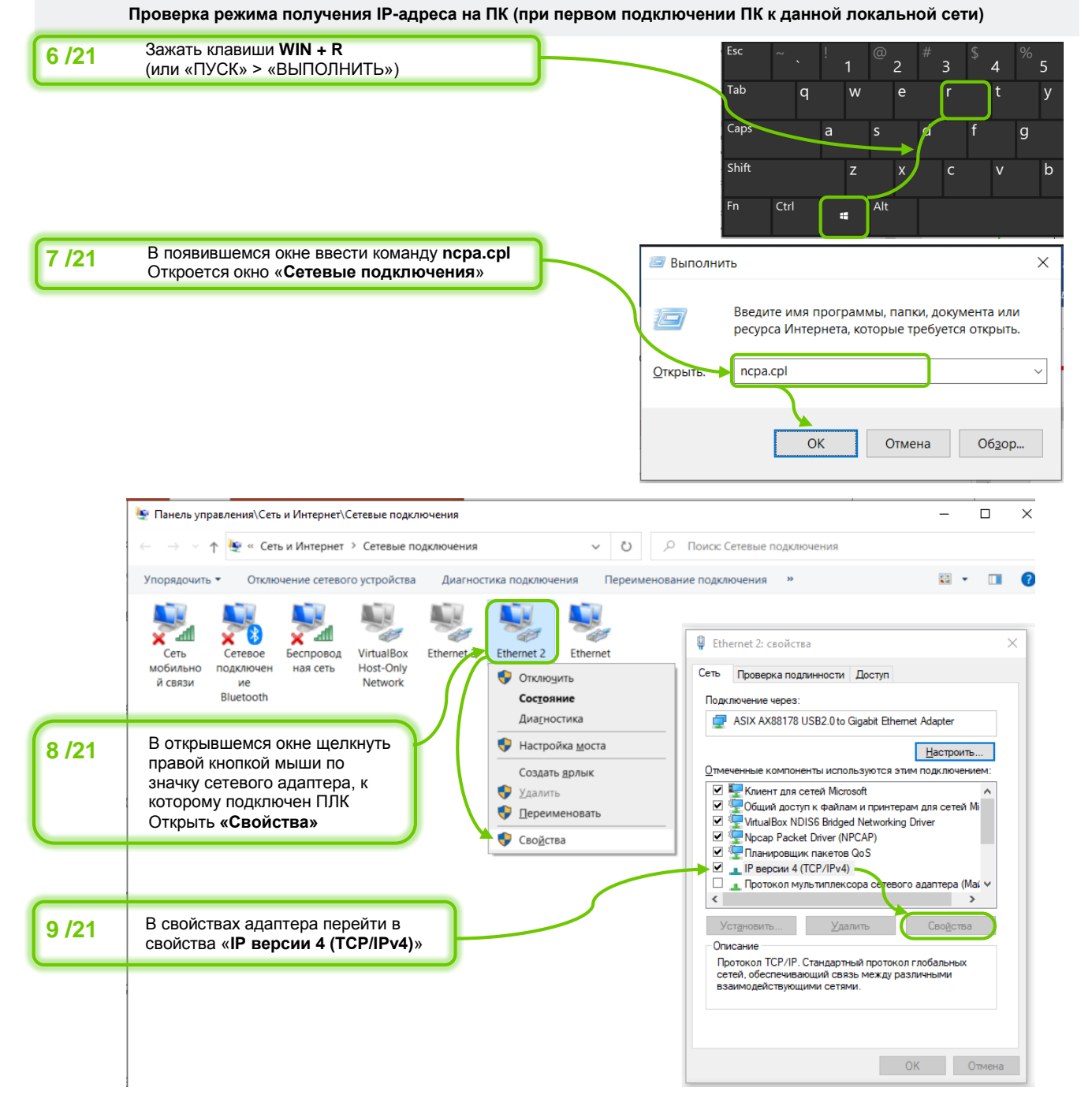

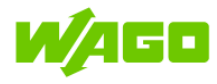

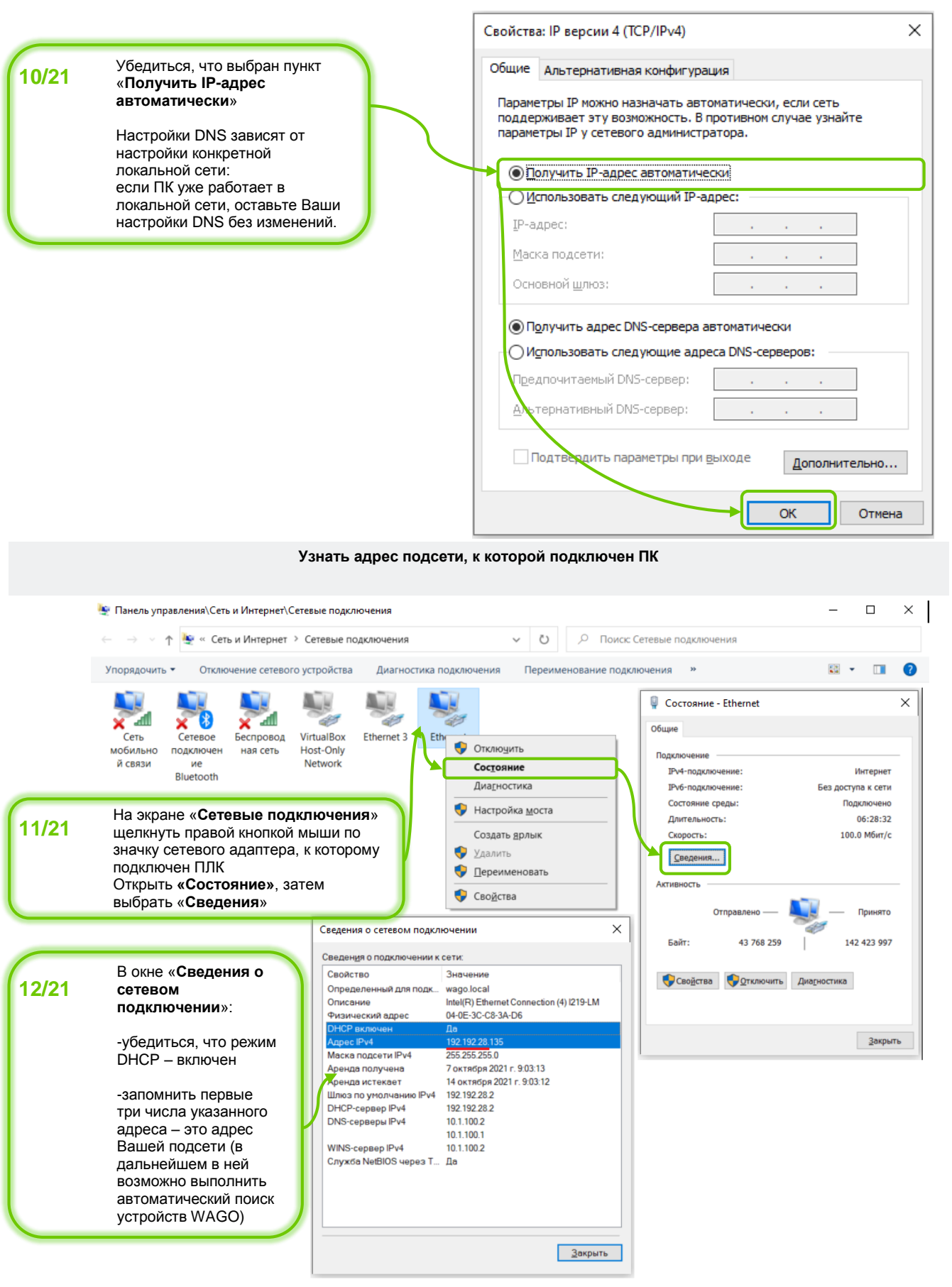

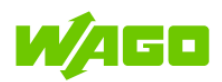

**Автоматический поиск устройств WAGO в подсети и подключение к WAGO-I/O-CHECK**

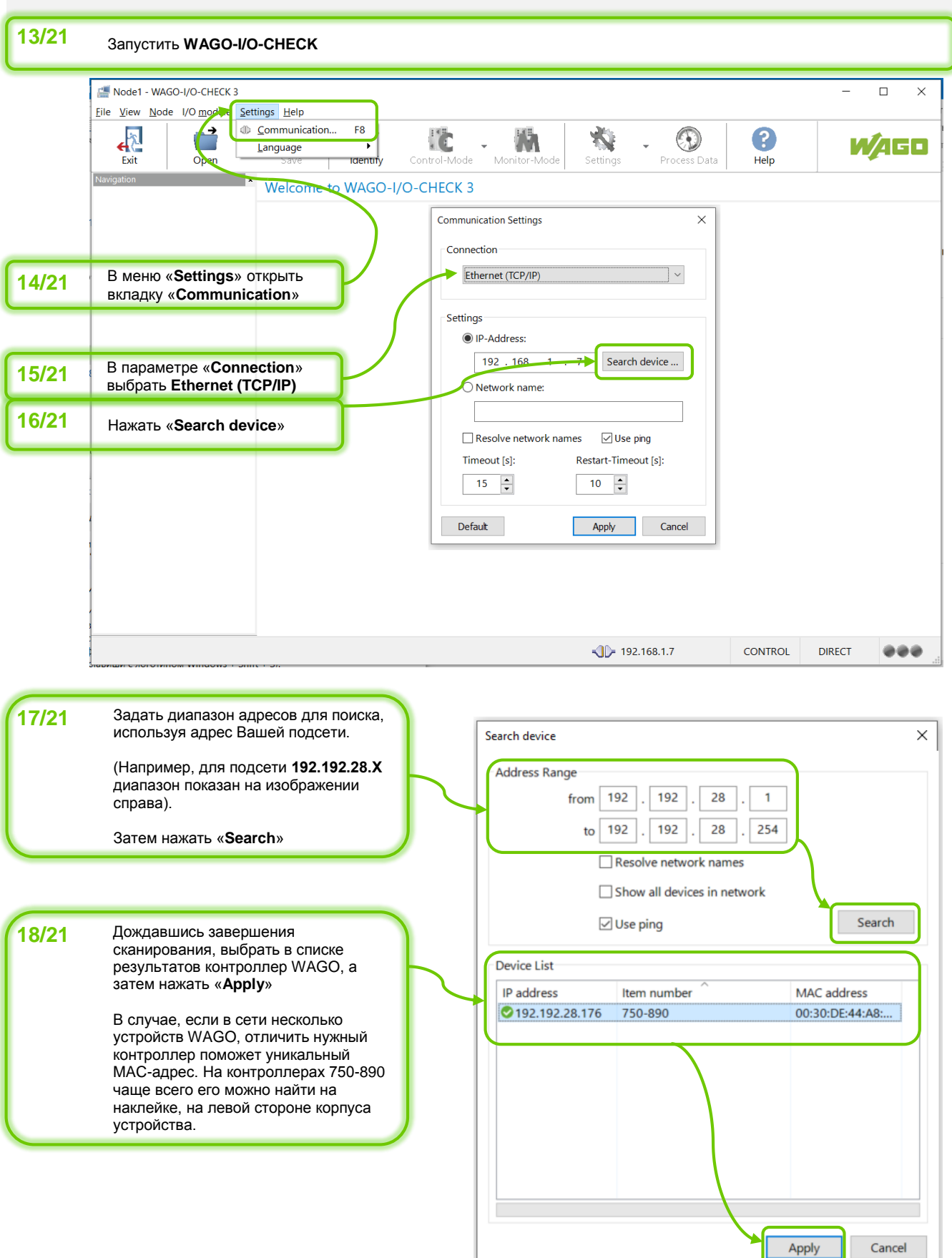

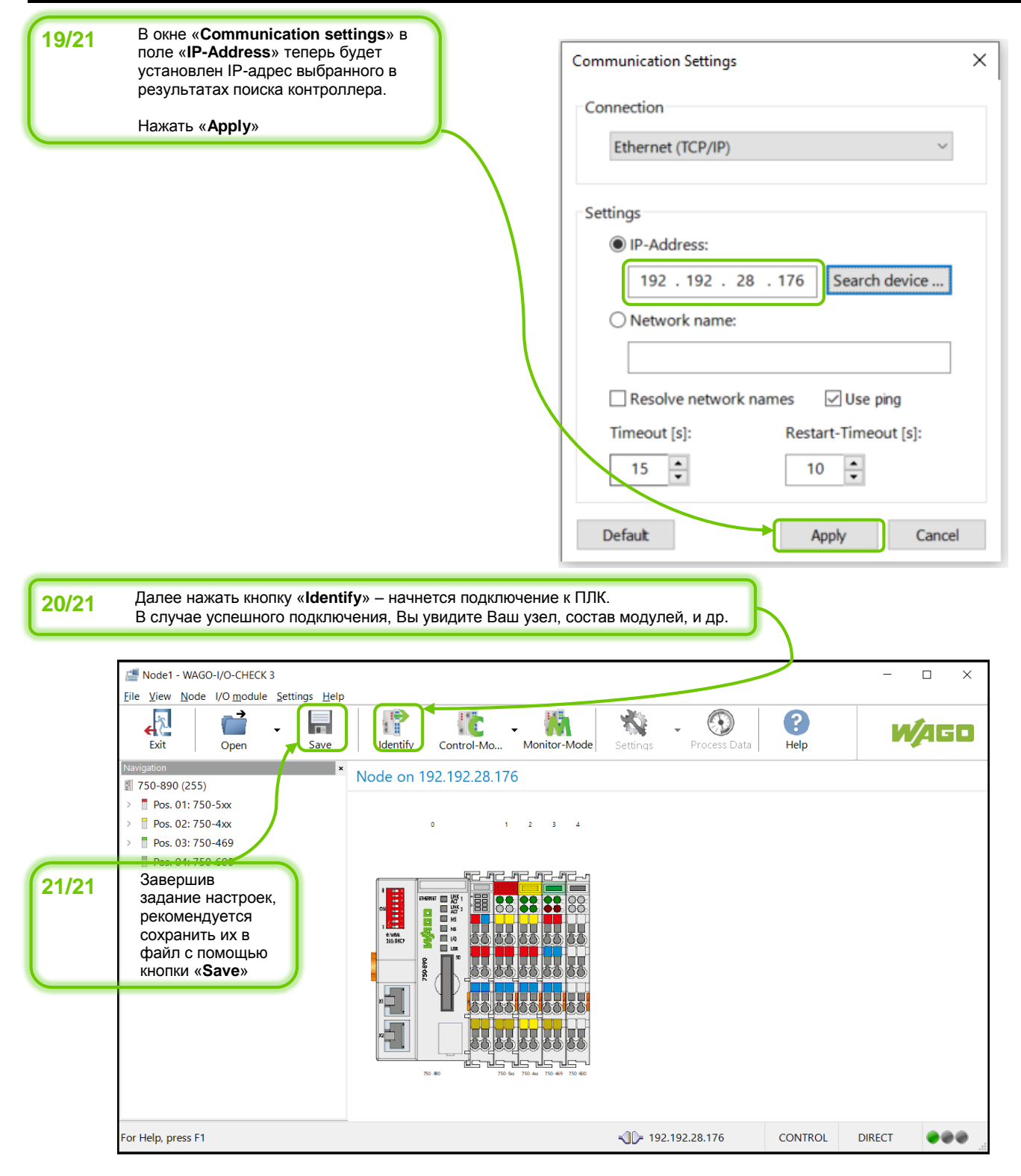

460

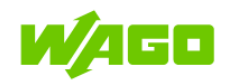

## <span id="page-14-0"></span>**3 WAGO-I/O-CHECK**

## <span id="page-14-1"></span>**3.1 Краткое описание**

**WAGO-I/O-CHECK** — это простое в использовании приложение Windows, которое позволяет пользователю осуществлять мониторинг и ручное управление узлом WAGO-I/O-SYSTEM 750 без необходимости подключения узла к системе полевой шины. Данное ПО предназначено для упрощения конфигурирования компонентов узла на начальном этапе наладки всей системы.

Перед началом работы с узлом в ПО WAGO-I/O-CHECK необходимо отключить узел от активной полевой шины.

WAGO-I/O-CHECK считывает конфигурацию подключенного узла и отображает узел на экране вашего ПК. Графическое представление узла можно распечатать вместе с составом конфигурации. WAGO-I/O-CHECK позволяет отображать данные процесса и задавать настройки для отдельных модулей ввода/вывода.

Пошаговые инструкции по подключению к контроллеру 750-890:

- [Подключение с помощью сервисного кабеля;](#page-4-0)
- [Подключение по сети Ethernet –](#page-7-0) напрямую (статический адрес)
- $\mathcal{L}_{\mathcal{A}}$ Подключение по сети Ethernet – [режим DHCP \(динамический адрес\)](#page-10-0)

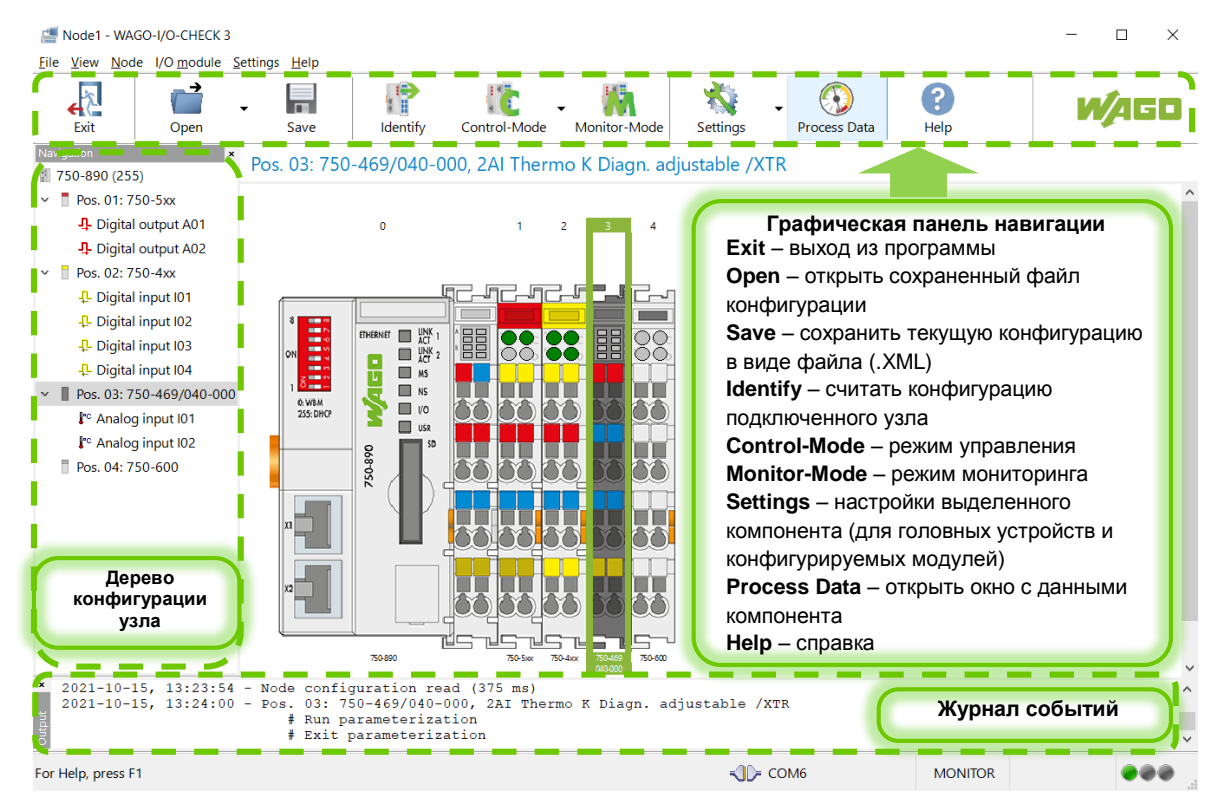

**Рис. 3. Основные панели интерфейса WAGO-I/O-CHECK**

Описание основных режимов работы WAGO-I/O-CHECK приведено в следующих разделах.

**Режимы «Control-mode»**

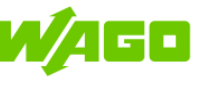

## **3.2 Режимы «Control-mode»**

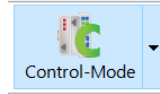

<span id="page-15-0"></span>Группа режимов «Control-Mode» используется для наблюдения входных и выходных данных процесса, а также для управления выходными данными процесса. Доступны четыре различных режима управления: «**Direct**», «**Collect**», «**Force**», «**Permanent**»; выбор осуществляется из выпадающего меню кнопки «Control-Mode» или с помощью сочетаний клавиш (см. рисунок справа).

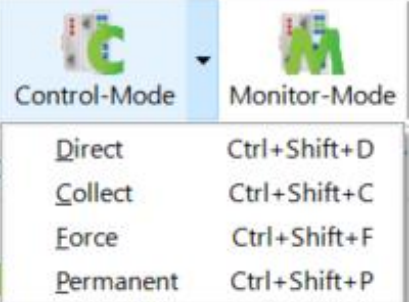

Описание особенностей данных режимов приведено в таблице ниже.

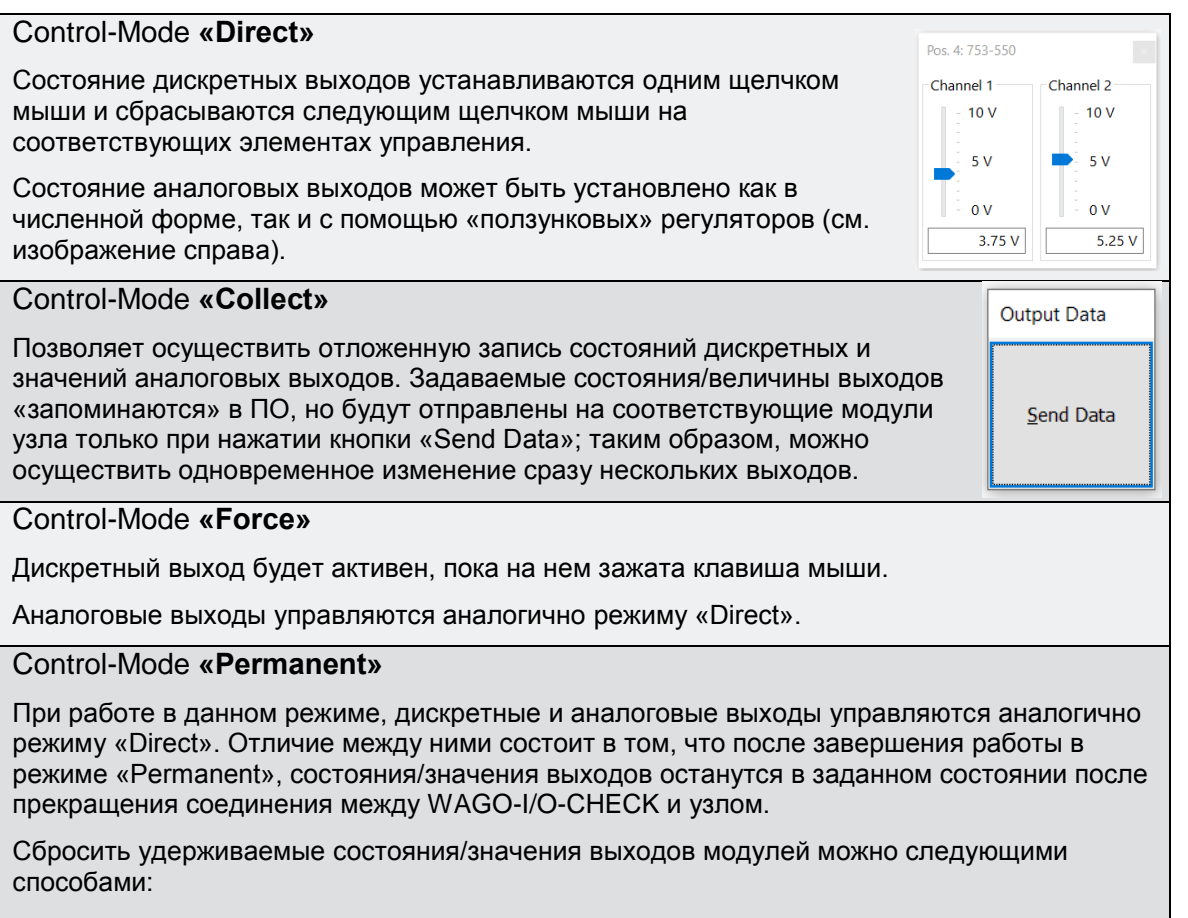

- Перезагрузить ПЛК
- Запустить выполнение пользовательской программы
- Включить режим «Monitor-mode»

Также, удержание выходов будет прекращено при старте обмена ПЛК по полевой шине.

Чтобы исключить возможные конфликты между разными источниками сигналов управления выходными данными, перед началом работы в режиме «Control-Mode» необходимо отключить ПЛК от полевой шины верхнего уровня, а также остановить выполнение пользовательской программы ПЛК.

Отключение от полевой шины верхнего уровня можно осуществить, например, отключив ПЛК от общей сети, а для подключения к WAGO-I/O-CHECK использовать сервисный кабель или прямое подключение к ПЛК по Ethernet с помощью патчкорда.

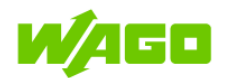

## **3.3 Режимы «Monitor-mode», «Process data»**

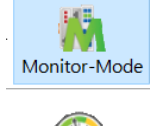

<span id="page-16-0"></span>Режим «Monitor-Mode» используется только для наблюдения входных и выходных данных процесса, управление выходными данными в данном режиме недоступно.

**Process Data** 

Чтобы отобразить данные, необходимо выделить модуль, а затем нажать на кнопку «Process data». В случае, если ни один из режимов не был активен, при нажатии кнопки «Process data» автоматически активируется режим «Monitor-mode».

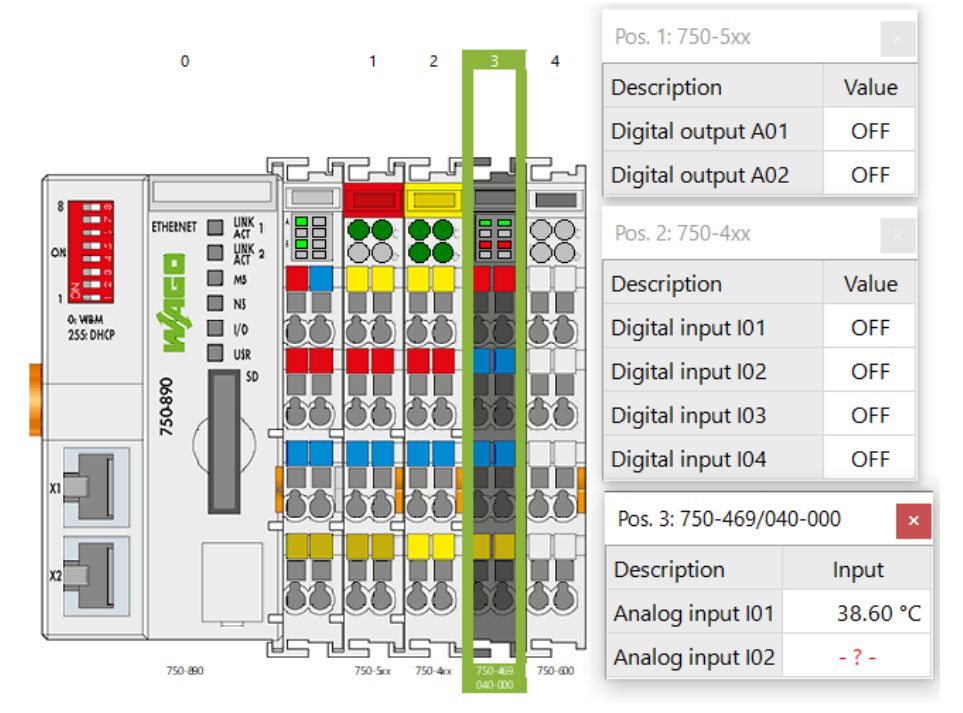

**Рис. 4. Отображение данных процесса с помощью «Process Data»**

Управление отображением данных осуществляется с помощью контекстных меню, вызываемых щелчком правой кнопки мыши.

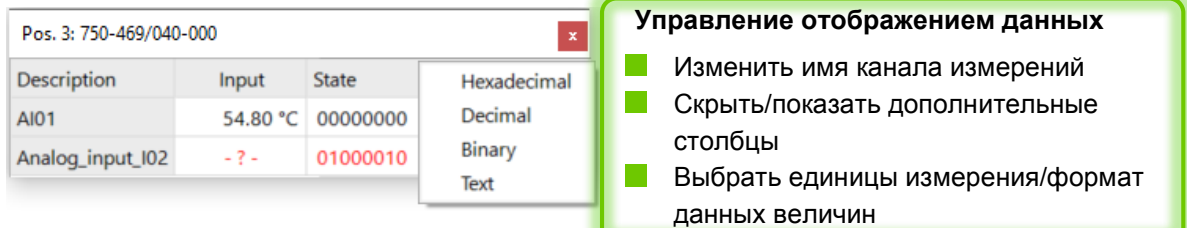

**Рис. 5. Контекстные меню в режиме отображения данных**

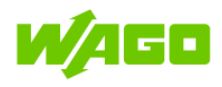

## **3.4 Режим «Settings»: настройка модуля 750-469/040-000.** 95 Settings

<span id="page-17-0"></span>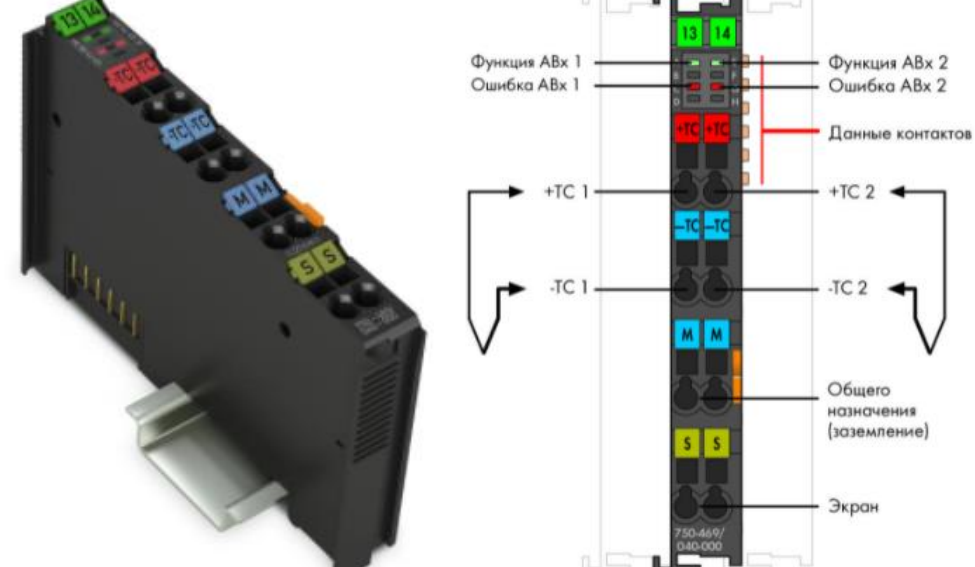

### **Рис. 6. Внешний вид и назначение контактов 750-469/040-000 – 2-канальный модуль аналогового ввода для термопар (конфигурируемый, исполнение XTR)**

Данный модуль аналогового ввода передает измеренные значения в формате 16 битного числа (1 слово) на каждый канал измерений, а также имеет 8 бит диагностических данных (на каждый канал). Ввиду того, что контроллер Modbus TCP 750-890 выделяет под измерения, снятые с каждого канала, только 16 бит во входном образе процесса, прямого доступа к 8 диагностическим битам у ПЛК нет. Если режим передачи диагностических битов активен, их запись осуществляется в 3 младших бита данных измеренной величины (подробнее – см. описание параметра PI diagnostics [в таблице ниже\)](#page-19-0).

Передаваемые контроллеру данные объединяются в слова и размещаются в образе процесса в соответствии с порядком байтов «от младшего к старшему» (Intel byte order).

Для работы в режиме «Settings» должны быть деактивированы режимы «Control-mode» и «Monitor-mode». Доступны два варианта работы:

- **Н** настройка выбранного модуля
- **НАСТРОЙКА ВСЕХ МОДУЛЕЙ ДАННОГО ТИПА**

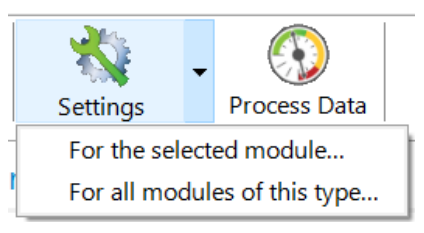

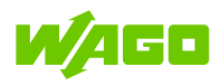

### **Параметры, общие для обоих каналов модуля (вкладка «Common»):**

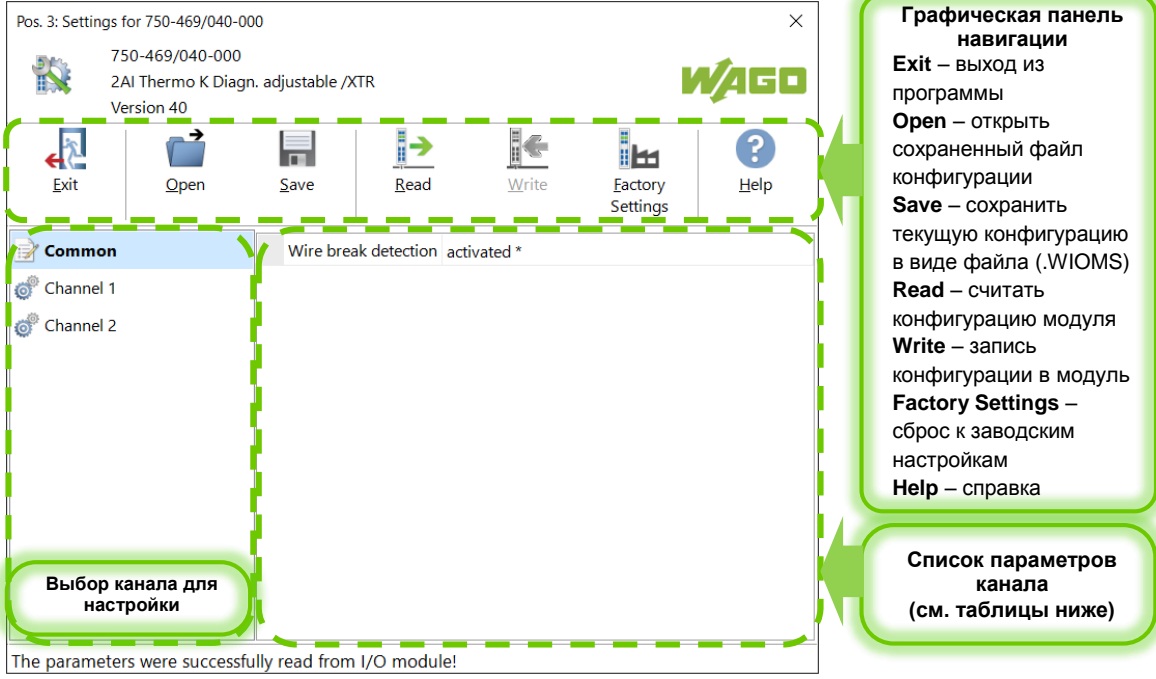

**Рис. 7. Интерфейс окна настроек в режиме «Settings» (вкладка «Common»)**

| X<br>Pos. 3: Settings for 750-469/040-000                       |                                                                      |                                           |                  |       |                            |         |
|-----------------------------------------------------------------|----------------------------------------------------------------------|-------------------------------------------|------------------|-------|----------------------------|---------|
|                                                                 | 750-469/040-000<br>2AI Thermo K Diagn. adjustable /XTR<br>Version 40 |                                           |                  |       |                            |         |
|                                                                 |                                                                      |                                           |                  |       |                            |         |
| Exit                                                            | Open                                                                 | Save                                      | Read             | Write | <b>Factory</b><br>Settings | $He$ lp |
| Common                                                          |                                                                      | Sensor type                               |                  |       | TC Type K *                |         |
| <b>Channel 1</b>                                                |                                                                      | <b>Filter constant</b>                    |                  |       | 50 Hz, 320 ms *            |         |
| Channel 2                                                       |                                                                      | Check lower measurement range activated * |                  |       |                            |         |
|                                                                 |                                                                      | PI diagnostics                            |                  |       | deactivated *              |         |
|                                                                 |                                                                      | Watchdog                                  |                  |       | activated *                |         |
|                                                                 |                                                                      | Number format                             |                  |       | Two's complement *         |         |
|                                                                 |                                                                      | Cold junction compensation                |                  |       | activated *                |         |
|                                                                 |                                                                      | User scaling                              |                  |       | deactivated *              |         |
|                                                                 |                                                                      | Offset                                    |                  |       | 0x0000                     |         |
|                                                                 |                                                                      | Gain                                      |                  |       | 0x0100                     |         |
|                                                                 |                                                                      | Manufacturer scaling                      |                  |       | activated *                |         |
|                                                                 |                                                                      | Offset (read only)                        |                  |       | 0x0000                     |         |
|                                                                 |                                                                      |                                           | Gain (read only) |       | 0x00A0                     |         |
| The parameters were successfully transmitted to the I/O module! |                                                                      |                                           |                  |       |                            |         |

**Параметры отдельного канала (вкладка «Channel 1» / «Channel 2»):**

**Рис. 8. Интерфейс окна настроек в режиме «Settings» (вкладка Channel 1)**

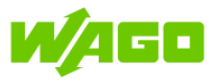

Ниже приведено описание конфигурируемых параметров на вкладках «Common» и «Channel 1» / «Channel 2»

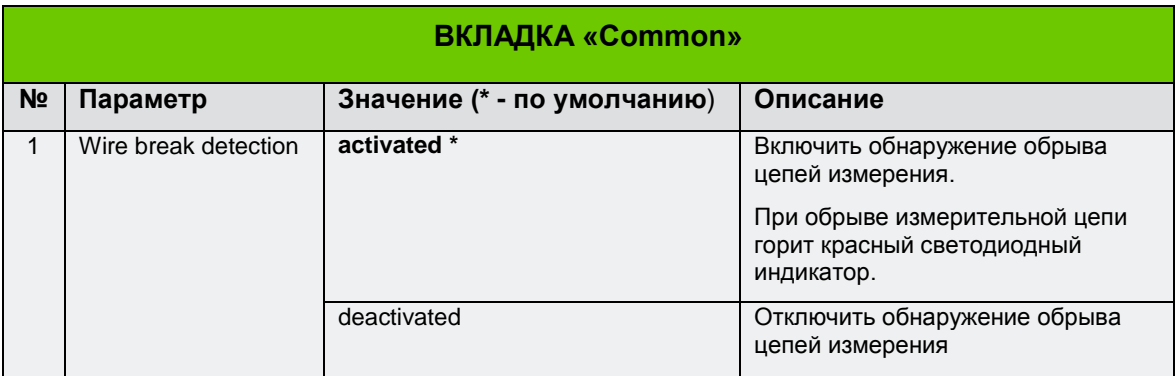

<span id="page-19-0"></span>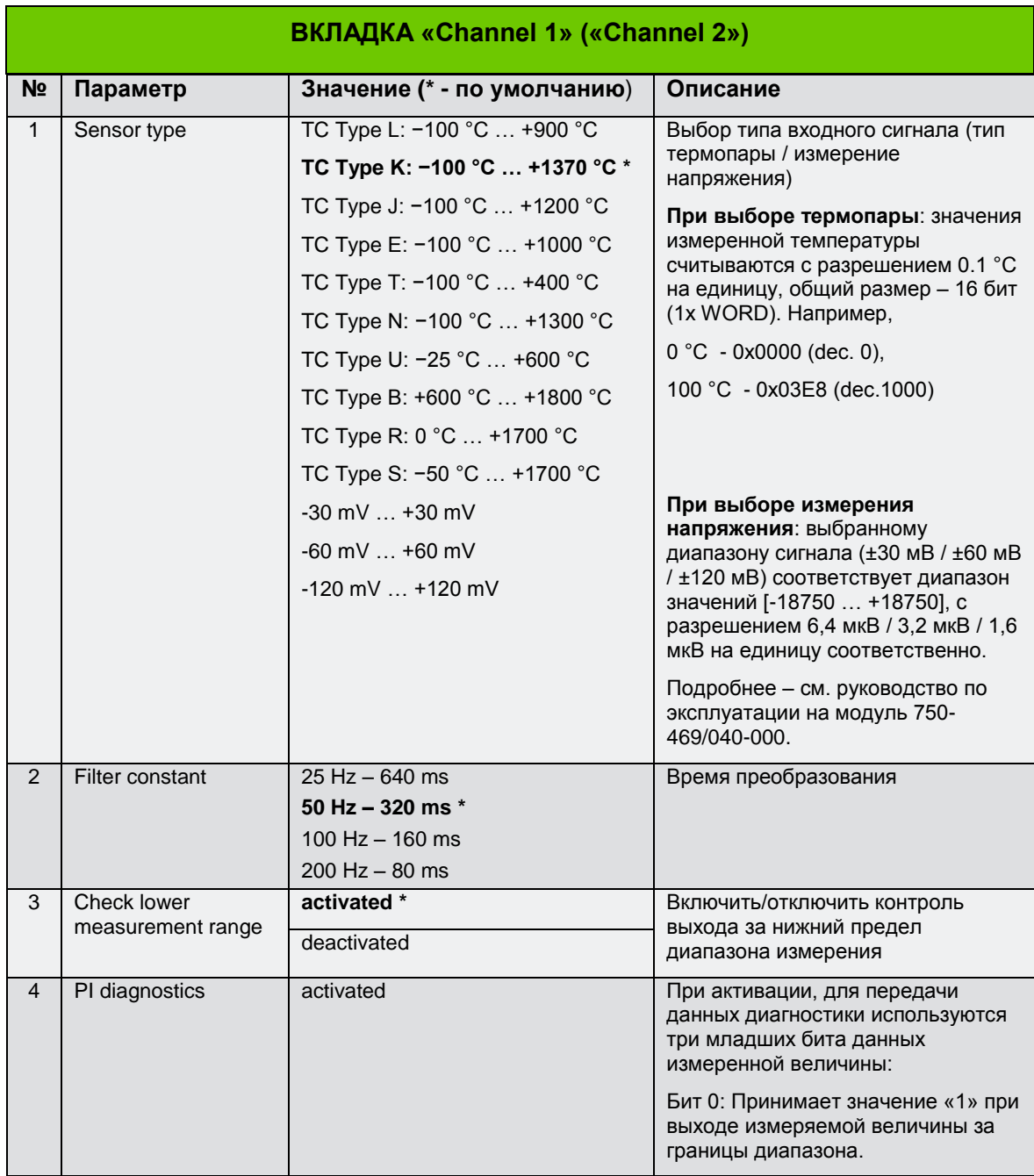

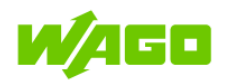

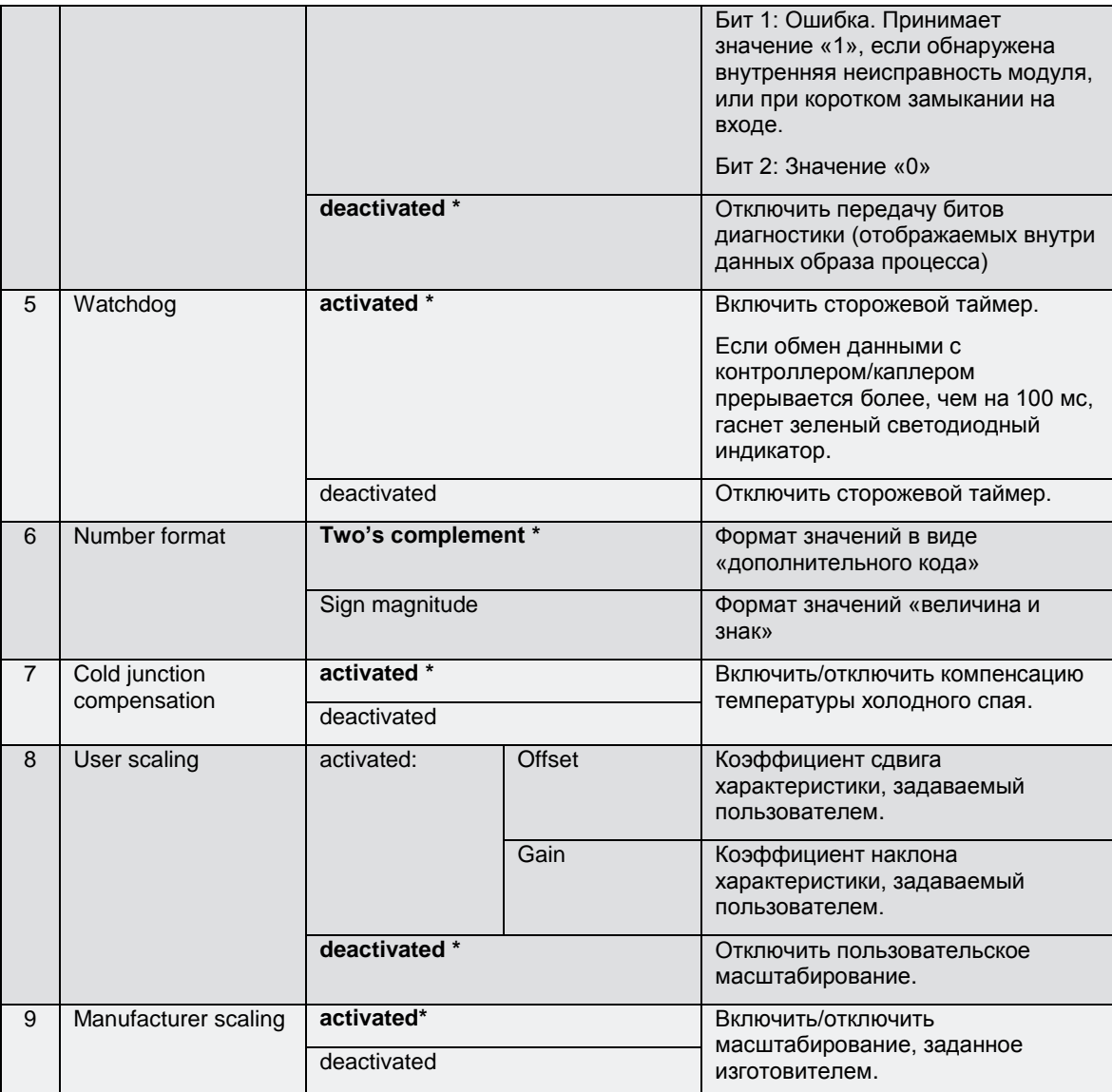